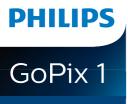

# User Manual

Portable projector

GPX1100

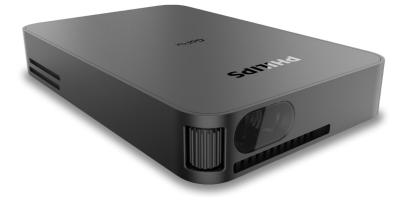

Register your product and get support at www.philips.com/support

## Table of contents

| Introduction                    | .3  |
|---------------------------------|-----|
| Dear customer                   | 3   |
| About this user manual          | 3   |
| What's in the box               | 3   |
| Customer service centre         | 3   |
| 1 General safety information    | 4   |
| Setting up the product          | . 4 |
| Repairs                         | . 4 |
| Power supply                    | 5   |
| 2 Overview                      | .5  |
| Front view                      | 5   |
| Rear view                       | 5   |
| Remote control                  | . 6 |
| 3 Operation                     | 6   |
| Place the projector             | . 6 |
| Connect power supply            | . 6 |
| Prepare the remote control      | 7   |
| Power on and set up             | 7   |
| Placement options               | . 8 |
| 4 Connect                       | 9   |
| Connect to devices through HDMI | . 9 |
|                                 |     |

| Use EasyLink10                  |               |
|---------------------------------|---------------|
|                                 | 0             |
| 5 Change settings1              | 1             |
| Language settings1              | 11            |
| Input source selection1         | 11            |
| Picture settings1               | 11            |
| Sound settings1                 | 11            |
| Power control settings1         | 11            |
| Restore default settings1       | 2             |
| Other settings1                 | 2             |
| 6 Service                       | 2             |
| Built-in battery care1          | 2             |
| Cleaning1                       | 3             |
| Update software1                | 3             |
|                                 | 4             |
| IroubleshootingI                |               |
| Troubleshooting1<br>7 Appendix1 |               |
|                                 | 6             |
| 7 Appendix10                    | <b>6</b><br>6 |
| 7 Appendix10                    | 6<br>6<br>7   |
| 7 Appendix                      | 6<br>7<br>7   |

## Introduction

## Dear customer

Thank you for purchasing this projector.

We hope you enjoy this product and the many functions it offers!

## About this user manual

The quick start guide supplied with this product allows you to start using this product quickly and easily. Detailed descriptions can be found in the following sections of this user manual.

Read the entire user manual carefully. Follow all safety instructions in order to ensure proper operation of this product (**see General safety information, page 4**). The manufacturer accepts no liability if these instructions are not followed.

### Symbols used

#### Notice

#### Troubleshooting

This symbol indicates tips that will help you in using this product more effectively and easily.

#### DANGER!

#### Danger of personal injury!

This symbol gives warning of danger of personal injury. Physical injury or damage can result from improper handling.

#### CAUTION!

#### Damage to the product or loss of data!

This symbol gives warning of damage to the product and possible loss of data. Damage can result from improper handling.

## What's in the box

- (1) GoPix 1 projector (GPX1100)
- Remote control
- Tripod
- (4) USB-C to USB-C cable (video/charge)
- 5 Quick Start Guide
- 6 Mini HDMI to HDMI cable

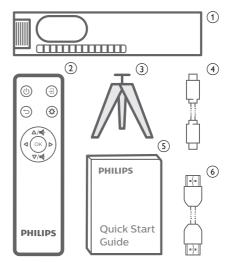

## **Customer service centre**

The Support page, warranty card, and user manuals can be found here:

Web: www.philips.com/support

#### Support Contacts:

International Phone: +41 215 391 665 Please ask your provider for international call costs!

Mail: philips.projector.eu@screeneo.com

#### Access our FAQ websites:

https://support.philipsprojection.com https://community.philipsprojection.com

## 1 General safety information

Take note of all warning and safety notes indicated. Do not make any changes or settings that are not described in this user manual. Incorrect operation, and improper handling can lead to physical injury, damage to the product or loss of data.

## Setting up the product

This product is for indoor use only. Place the product securely on a stable, flat surface. To help avoid possible injuries to persons or damage to the product itself, position all cables in such a way that no one will trip over them.

Do not operate the product in damp rooms. Never touch the mains cable or the mains connection with wet hands.

The product must have sufficient ventilation and must not be covered. Do not put the product in closed cabinets, boxes, or other enclosures when in use. Do not cover the lens during operation.

Protect the product from direct sunlight, heat, intense temperature fluctuations and moisture. Do not place the product in the vicinity of heaters or air conditioners. Observe the information on temperature listed in the technical data (**see Technical data, page 16**).

Prolonged operation of the product causes the surface to become warm hot. In case of overheating, the product automatically switches to standby mode.

Do not allow liquids to leak into the product. Turn off the product and disconnect it from the mains supply if liquids or foreign substances leaked into the product. Have the product inspected by an authorised service centre.

Always handle the product with care. Avoid touching the lens. Never place heavy or sharp objects on the product or on the power cable.

If the product gets too hot or emits smoke, shut it down immediately and unplug the power cable. Have your product checked by an authorised service centre. Keep the product away from open flames (e.g. candles).

The product has built-in battery. Do not dissemble and modify. The built-in battery should be replaced by qualified service staff only. Do not try to replace the built-in battery yourself. Incorrect handling of the battery or using the wrong type of battery can cause damage to the product or cause injury.

#### DANGER!

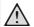

Risk of explosion with incorrect type of batteries!

There is a risk of explosion if the wrong battery type is used.

Do not expose the batteries (battery pack or embedded batteries) to excessive heat such as sunshine, or open fire.

Under the following conditions, a layer of moisture can appear inside the product which can lead to malfunctions:

- if the product is moved from a cold to a warm area;
- after a cold room is heated;
- when the product is placed in a damp room.

Proceed as follows to avoid any moisture buildup:

- 1 Seal the product in a plastic bag before moving it to another room, in order for it to adapt to room conditions.
- 2 Wait one to two hours before you take the product out of the plastic bag.

The product should not be used in a very dusty environment. Dust particles and other foreign objects may damage the product.

Do not expose the product to extreme vibrations. This may damage the internal components.

Do not allow children to handle the product without supervision. The packing materials should be kept out of the hands of children.

For your own safety, do not use the product during thunderstorms with lightning.

## Repairs

Do not repair the product yourself. Improper maintenance can result in injuries or damage to the product. The product must be repaired by an authorised service centre.

Please find the details of authorised service centres on the warranty card supplied with this product.

Do not remove the type label from this product, as this will void the warranty.

## Power supply

Use only a PD charger which is certified for this product (**see Technical data**, **page 16**). Check whether the mains voltage of the power supply matches the mains voltage available at the setup location. This product complies with the voltage type specified on the product.

The power outlet shall be installed near the product and shall be easily accessible.

The capacity of the built-in battery diminishes with time. If the product functions only with AC power supply, the built-in battery is defective. Contact an authorised service centre to replace the built-in battery.

#### CAUTION!

Always use the 🕛 button to turn the projector off.

Turn off the product and unplug from the power outlet before cleaning the surface (**see Cleaning, page 13**). Use a soft, lintfree cloth. Never use liquid, gaseous or easily flammable cleaners (sprays, abrasives, polishes, alcohol). Do not allow any moisture to reach the interior of the product.

#### DANGER!

#### Risk of eye irritation!

This product is equipped with a high power LED (Light Emitting Diode), which emits very bright light. Do not look directly into the projector lens during operation. This could cause eye irritation or damage.

## 2 Overview

### **Front view**

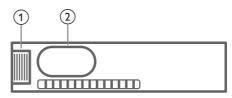

(1) Focus adjustment knob Adjust image sharpness.

(2) Projection lens

## **Rear view**

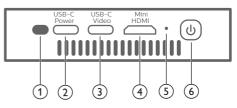

#### 1 IR sensor

2 USB-C (POWER) port

Connect to the power supply via a USB-C PD (Power Delivery) charger. Power supply needs to be at least 12 V.

- ③ USB-C (VIDEO) port
  - Connect to the USB-C video output on a playback device (e.g., a mobile phone, tablet or laptop). The device must be compatible with USB-C video output.
  - USB storage devices for firmware upgrade.

#### (4) Mini HDMI port

Connect to the HDMI output on a playback device.

#### 5 LED indicator

- When the projector is switched on, the LED turns white.
- When the projector is in standby, the LED turns red.

6 U

- Press and hold for 1 second to switch the projector on.
- Press twice to switch the projector off.

### **Remote control**

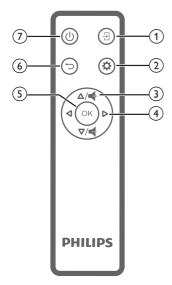

- ∃
   Select an input source.
- Access the settings menu.
- ③ **⊄+/⊄-**Increase or decrease volume.
- Navigation buttons
   Navigate menu options.
- 5 **OK** Confirm a selection or entry.
- 6 5

Return to a previous menu screen.

- J ()
  - Press and hold for 1 second to switch the projector on.
  - Press twice to switch the projector off.

## 3 Operation

#### Notice

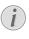

You need to connect the projector to an HDMI or USB-C device, so that the projection screen can show images (see Connect, page 9).

## Place the projector

Place the projector on a flat surface in front of the projection surface.

You can also install the projector in different configurations (**see Placement options, page 8**).

## Connect power supply

The projector can be operated by either external power or built-in battery.

#### CAUTION!

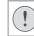

Always use the  $\bigcirc$  button to turn the projector on or off.

### Operation by external power

To charge and supply power for the projector, you'll need a USB-C PD charger (not included).

 Connect the USB-C cable to the USB-C port on a fast charger, and the other end of the cable to the USB-C (POWER) connector on the projector.

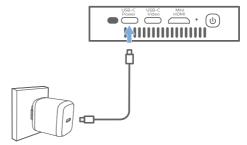

2 Plug the fast charger into the wall outlet. The LED on the projector turns red.

## Operation by built-in battery

The projector can be also operated on built-in battery for portability.

#### Charge the projector

Charge the projector for 1.5 hours before first use.

Charge the projector when the low battery icon appears in the projection screen.

- To charge the projector, connect the projector to an external power supply as described in the section "Operation by external power".
- When connected to power supply, the LED on the projector turns red.
- When powered on, the external power will be used first to run the projector and unused power will charge the battery.
- For faster charging, charge while the projector is powered off.

#### Notice

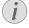

The capacity of the built-in battery diminishes with time. If the projector functions only with external power supply, the built-in battery is defective. Contact an authorised service centre to replace the built-in battery.

## Prepare the remote control

#### CAUTION!

The improper use of batteries can lead to overheating, explosion, risk of fire and injury. Leaking batteries can possibly damage the remote control.

Never expose the remote control to direct sunlight.

Avoid deforming, dismantling or charging the batteries.

Avoid exposure to open fire and water.

Replace empty batteries immediately.

Remove the batteries from the remote control if not in use for long periods of time.

- 1 Press and hold the battery compartment cover, and simultaneously slide it open to access the battery compartment.
- 2 Insert the supplied batteries (type AAA) with correct polarity (+/- ) indicated.
- 3 Close the battery compartment.

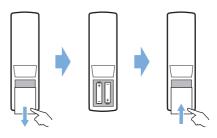

#### Notice

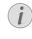

When using the remote control, point the remote control at the IR sensor located on the back of the projector, and make sure there is no obstacle between the remote control and the IR sensor.

### Power on and set up

Press and hold  $(\bigcirc$  on the projector (or  $(\bigcirc)$  on the remote control) for 1 second to switch the projector on.

• When the projector is switched on, the LED on the projector turns white.

#### Select a language

- 1 Press 🌣 on the remote control to access the settings menu, then navigate to select *Menu Language*, and press **OK**.
- 2 Press the **Navigation buttons** to select a language.

#### Change screen size

The projection screen size (or size of images) is determined by the distance between the lens of the projector and the projection surface.

• The projection distance needs to be 1.2 times the width of your desired screen size.

#### Image sharpness adjustment

To adjust image focus, turn the focus adjustment knob on the side of the projector.

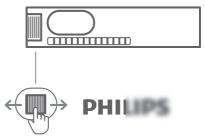

### Image shape correction

#### Auto correction (vertical keystone)

The projector can automatically correct the image to be rectangular when you tilt the projector upwards or downwards.

To enable auto keystone correction, press 🌣 on remote control to access the settings menu, then navigate to select *Auto Keystone - On*.

|            | Brightness       | Eco          |
|------------|------------------|--------------|
|            | Projection Mode  | Rotate Front |
| ×          | Auto Rotate      | Off          |
| <b>(</b> ) | Auto Keystone    | On           |
| ~ ″        | Manual Keystone  | 50           |
| å.         | Display Duration | 15           |

#### Manual correction

You can manually correct keystone or distorted images to be rectangular.

- 1 Make sure you have selected Auto Keystone - Off to enable this function.
- 2 Press 🌣 on the remote control to access the settings menu, then navigate to select Manual Keystone.
- 3 Press the **Navigation buttons** to adjust the image shape.

## **Placement options**

You can install the projector in the following configurations. Follow the guidelines below for different projector placement.

#### Notice

| 1 | • | 1 |
|---|---|---|
|   | 1 |   |
|   | 2 | / |

For overhead mounting on ceiling, purchase a projector mount recommended by an installation professional and follow the instructions that come with the mount.

Before mounting on the ceiling, make sure the ceiling can support the weight of the projector and mounting kit.

For ceiling installation, this product must be securely attached to the ceiling in accordance with the installation instructions. An improper ceiling installation may result in accident, injury or damage.

#### Front table

1 Place the projector on a table in front of the projection screen. This is the most common way to position the projector for quick setup and portability.

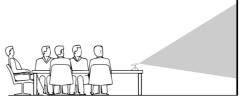

2 To adjust projection to the correct position, press 🌣 on remote control to access the settings menu, then navigate to select *Projection Mode - Rotate Front*, then press **OK**.

#### Front ceiling

- Mount the projector on the ceiling with upside up in front of the projection screen. A projector mount is required to mount the projector on ceiling.
- 2 To adjust projection to the correct position, press in on remote control to access the settings menu, then navigate to select *Projection Mode – Rotate Ceiling*, then press OK.

#### Rear table

- 1 Place the projector on a table behind the projection screen. A special rear projection screen is required.
- 2 To adjust projection to the correct position, press 🌣 on remote control to access the settings menu, then navigate to select *Projection Mode - Rotate Rear*, then press **OK**.

#### Rear ceiling

- Mount the projector on ceiling with upside up behind the projection screen. To mount the projector on ceiling behind the screen, a projector mount and a special rear projection screen is required.
- 2 To adjust projection to the correct position, press 🏠 on remote control to access the settings menu, then navigate to select *Projection Mode - Rotate Rear Ceiling*, then press **OK**.

|            | Brightness       | Eco          |
|------------|------------------|--------------|
|            | Projection Mode  | Rotate Front |
| -24        | Auto Rotate      | Off          |
| <b>(</b> ) | Auto Keystone    | On           |
| ~ ″        | Manual Keystone  | 50           |
| å.         | Display Duration | 15           |

#### Using tripod

The projector comes with a tripod which allows more choices for placing the projector.

Locate the tripod socket on the bottom of the projector, then mount and secure the projector on the tripod.

## 4 Connect

#### Notice

i

You need to connect the projector to an HDMI or USB-C device, so that the projection screen can show images.

Make sure all devices are disconnected from the power outlet before establishing or changing any connections.

# Connect to devices through HDMI

Connect a playback device (e.g. a Blu-ray player, gaming console, camcorder, digital camera or PC) to the projector through HDMI connection. With this connection, images are shown on the projection screen, and audio is played on the projector.

1 Using the HDMI cable, connect the **Mini HDMI** connector on the projector to the HDMI output on the playback device.

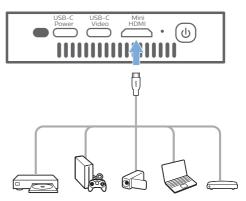

You can also connect an iPhone to the projector. Using the HDMI cable, connect the **Mini HDMI** connector on the projector to the HDMI port on the Apple Digital AV Adapter (not included). Then connect the lightning connector of the adapter to your iPhone.

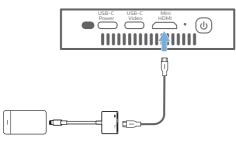

2 The projector automatically switches to HDMI input when HDMI connection is made. The projection screen shows images.

If the projection screen does not show images, select HDMI input manually. Press to on the remote control to access the settings menu, then select *Input Source – HDMI*.

# Connect to devices through USB-C

Connect a USB-C device (e.g., a mobile phone, tablet or laptop) to the projector through USB-C connection. With this connection, images are shown on the projection screen, and audio is played on the projector.

 Using the USB-C cable, connect the USB-C (VIDEO) connector on the projector to the USB-C port on the playback device.

**Note:** Make sure that your device supports video output over USB-C.

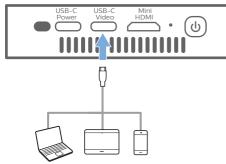

2 The projector automatically switches to USB-C input when a USB-C connection is made. The projection screen shows images.

If the projection screen does not show images, select USB-C input manually. Press to on the remote control to access the settings menu, then select *Input Source – USB-C*.

|            | Input Source      | USB-C |
|------------|-------------------|-------|
|            | Picture Preset    | Vivid |
| -20        | Color Temperature | Warm  |
| <b>(</b> ) | Aspect Ratio      | Auto  |
| \$°        |                   |       |

#### Notice

The projector supports stereo audio format only. If no audio from the playback device is heard on the projector, check that the audio output format is set to stereo on the playback device.

Apple iPhones that come with a USB-C to Lightning charging cable do not support video output using this cable. Please use the HDMI input as described in the previous section.

## Use EasyLink

This projector supports Philips EasyLink which uses the HDMI CEC (Consumer Electronics Control) protocol. You can use a single remote control to turn on or off the EasyLink compliant devices that are connected through HDMI. The manufacturer does not guarantee 100% interoperability with all HDMI CEC devices.

- Make sure the projector is connected to an HDMI device which supports HDMI CEC function (see Connect to devices through HDMI, page 9).
- 2 To activate EasyLink function on this projector, press 🏠 on remote control to access the settings menu, then select *HDMI CEC On.*

|              | Menu Language    | English    |
|--------------|------------------|------------|
|              | HDMI CEC         | Off        |
| -20          | Position         | Down Right |
| <b>-</b> 4 N | Firmware Upgrade |            |
| <b>(</b> )   | Factory Restore  |            |
| <b>2</b> 0   | Software Version | TEST       |
|              |                  |            |

## 5 Change settings

This section helps you change the settings of the projector.

- 1 When the projector is turned on, press 🌣 on the remote control to access the settings menu.
- 2 Use the **Navigation buttons** and **OK** to select and change settings.

## Language settings

Select your desired language for on-screen menu.

 Navigate to Menu Language, and press OK, then press the Navigation buttons to select a language.

## Input source selection

Navigate to *Input Source* to access the following settings.

- HDMI: Select it when an HDMI device is connected.
- USB-C: Select it when a USB-C device is connected.
- Auto: Automatically switch to the input with active signal.

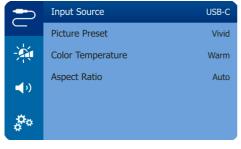

You need to select a correct input source, so that the projection screen can show images.

## **Picture settings**

You can access the following picture settings.

- *Keystone Correction:* Select an option to correct keystone or distorted images to be rectangular or square.
  - Auto Keystone: Enable or disable auto correction of the image shape when tilting the projector upwards or downwards. When Auto Keystone is activated, manual keystone correction

options will be deactivated.

- Manual Keystone: Manually correct keystone or distorted images in the horizontal orientation.
- Projection Mode: Adjust the projection to the correct position based on different installation of the projector.
- Picture Preset: Select a predefined color brightness setting for picture and video display, or select User to customize color values on brightness, contrast, saturation, tone and sharpness.

|            | Input Source      | USB-C |
|------------|-------------------|-------|
|            | Picture Preset    | Vivid |
|            | Color Temperature | Warm  |
| <b>(</b> ) | Aspect Ratio      | Auto  |
| <b>0</b> 0 |                   |       |

- Color Temperature: Select Warm when using the projector in warm lighting environments; select Cool for use in typical office lighting, or Standard for a balanced picture.
- Auto Rotate: Automatically rotate the projection screen when the projector is detected being rotated.
- Aspect Ratio: Select an aspect ratio to fit the projection screen.

## Sound settings

Select a preset sound mode or customize sound to suit your video or music.

- Volume: Adjust volume of the projector.
- Navigate to select Sound Presets, and press the Navigation buttons to select a sound mode. Then press OK.

## Power control settings

Go to the following menu options to control power consumption.

- Brightness: Select a screen brightness mode.
- Display Duration: Select a timer for the settings menu to disappear automatically if no operation is detected during the defined time duration.

|            | Brightness       | Eco          |
|------------|------------------|--------------|
|            | Projection Mode  | Rotate Front |
| -          | Auto Rotate      | Off          |
| -1.)       | Auto Keystone    | On           |
| <b>(</b> ) | Manual Keystone  | 50           |
| ¢₀         | Display Duration | 15           |
|            |                  |              |

## **Restore default settings**

If the projector does not function normally, reset the projector to the default settings. It will delete all the current settings.

 Navigate to Factory Restore, and press OK, then follow on-screen instructions to complete resetting.

## Other settings

You can also access the following options.

- HDMI ARC: Activate or deactivate HDMI
   ARC function.
- HDMI CEC: Activate or deactivate EasyLink between the devices through HDMI connection (see Use EasyLink, page 10).

| $\geq$     | Menu Language    | English    |
|------------|------------------|------------|
|            | HDMI CEC         | Off        |
| -24        | Position         | Down Right |
| <b>,</b> ) | Firmware Upgrade |            |
|            | Factory Restore  |            |
| <b>*</b> * | Software Version | TEST       |
|            |                  |            |

- *Position:* Re-position the settings menu on the projection screen when it appears.
- Software Version: Display the current software version of the projector.
- Firmware Upgrade: Upgrade system software via a USB device (see Update software, page 13).

## 6 Service

## Built-in battery care

The capacity of the built-in battery diminishes with time. You can prolong the life of the battery if you observe the following points:

- Without a power supply, the projector operates on the built-in battery. When the battery does not have sufficient power, the projector turns off. In this case connect the projector to the power supply.
- Charge the battery regularly. Don't store the projector with a completely discharged battery.
- If the projector is not used for several weeks, discharge the battery a little by using the projector before storing it.
- Keep the projector and the battery away from sources of heat.
- If the projector cannot be charged after connecting to the power supply, use a small pin to press the reset key (a small hole) next to the **DC** socket on the projector.

#### Note about deep discharge of battery

When the built-in battery is in deep discharge, it may take longer for the actual charging process to start. In this case, charge the projector for at least five hours before using it.

#### DANGER!

Risk of explosion with incorrect type of batteries!

Do not try to replace the built-in battery yourself.

## Cleaning

#### DANGER!

#### Instructions for cleaning!

Use a soft, lint-free cloth. Never use liquid or easily flammable cleansers (sprays, abrasives, polishes, alcohol, etc.). Do not allow any moisture to reach the interior of the projector. Do not spray the projector with any cleaning fluids.

Wipe over the surfaces gently. Be careful that you do not scratch the surfaces.

### **Cleaning the lens**

Use a soft brush or lens cleaning paper for cleaning the lens of the projector.

#### DANGER!

Do not use any liquid cleaning agents!

Do not use any liquid cleaning agents for cleaning the lens, to avoid damaging the coating film on the lens.

## Update software

The latest software of the projector can be found on www.philips.com/support for you to get the best features and support from the projector.

Before you update the software of the projector, check the current software version:

 Press A on the remote control to access the settings menu then navigate to Software Version.

#### CAUTION!

Do not turn off the projector or remove the USB flash drive during the update.

### Update software through USB

- 1 Check the latest software version on www. philips.com/support. Find your product (model number: GPX1100, and locate 'Software & drivers'.
- 2 Download the update package and unzip it if necessary. Copy the .BIN file to the root directory of the USB flash drive.
- 3 Connect the USB flash drive (FAT32 formatted) to a USB-C to USB adapter (not included). Then plug the USB-C end of the adapter into the USB-C (VIDEO) port on the projector.
  - We recommend connecting the projector to an external power supply during this process.
- 4 Press 🌣 on the remote control to access the settings menu and navigate to *Firmware Upgrade*, then press **OK**.

|            | Menu Language    | English    |
|------------|------------------|------------|
|            | HDMI CEC         | Off        |
| -20        | Position         | Down Right |
| <b>(</b> ) | Firmware Upgrade |            |
| - 10       | Factory Restore  |            |
| 00         | Software Version | TEST       |
|            |                  |            |

5 Follow the on-screen instructions to complete the update.

## Troubleshooting

#### Power cycling

If a problem occurs that cannot be corrected with the instructions in this user manual, follow the steps given here.

- 1 Turn the projector off.
- 2 Wait at least ten seconds.
- 3 Turn the projector on again by holding down () for 1 second.
- 4 If the problem persists, please contact our technical service centre or your dealer.

| Problems                                              | Solutions                                                                                                    |
|-------------------------------------------------------|----------------------------------------------------------------------------------------------------|
| The projector cannot be turned on or powered.         | <ul> <li>Disconnect and reconnect the power cable, and<br/>try to turn the projector on again.</li> <li>Low battery power. Connect the projector to an</li> </ul>                                                        |
|                                                       | external power supply.                                                                                                    |
|                                                       | <ul> <li>Use only a PD charger which is certified for this<br/>product (see Technical data, page 16).</li> </ul>                                                                                                    |
| The projection screen does not show images.           | <ul> <li>You need to connect the projector to an HDMI<br/>device or USB-C device, so that the projection<br/>screen can show images (see Connect, page<br/>9).</li> </ul>                                                |
|                                                       | <ul> <li>Select the correct input source. Press to on the<br/>remote control to select an input source.</li> </ul>                                                                                                    |
|                                                       | <ul> <li>Check if the video output of the external device is<br/>turned on.</li> </ul>                                                                                                    |
| The projector is charged slowly.                      | <ul> <li>When powered on, the external power will be<br/>used first to run the projector and unused power<br/>will charge the battery.</li> </ul>                                                                        |
|                                                       | <ul> <li>For faster charging, charge while the projector is<br/>powered off.</li> </ul>                                                                                                    |
| The projector turns itself off.                       | Low battery power.                                                                                                    |
|                                                       | <ul> <li>When the projector is running for a long period<br/>of time, the surface becomes hot. Ventilate the<br/>projector properly, with at least 30 cm clearness<br/>around all the sides of the projector.</li> </ul> |
|                                                       | Check that the power cable is connected correctly.                                                                                                    |
| The projector cannot be turned off.                   | $\cdot$ Press and hold $\oplus$ longer than 30 seconds.                                                                                                    |
| No picture from iPhone when connected to USB-C input. | <ul> <li>USB-C video is not supported by your phone,<br/>please use the HDMI input of the projector as<br/>described in Connect to devices through HDMI,<br/>page 9.</li> </ul>                                          |
| The projector cannot read the USB stick.              | <ul> <li>The projector does not support the exFAT file<br/>system.</li> </ul>                                                                                                    |
|                                                       | Format the USB stick in FAT format, then use it.                                                                                                    |

| Problems                                                                    | Solutions                                                                                                    |
|-----------------------------------------------------------------------------|----------------------------------------------------------------------------------------------------|
| No image from the external HDMI device.                                     | <ul> <li>Check if the HDMI input is selected.</li> <li>Disconnect the HDMI cable or switch off the HDMI device.</li> <li>Wait 3 seconds.</li> <li>Reconnect the HDMI cable or switch on the HDMI device again.</li> </ul> |
| No sound from the external connected device.                                | <ul> <li>Check the cables to the external device.</li> <li>Check that the sound is activated on the external device.</li> <li>Only the original cables from the device manufacturer may function.</li> </ul>              |
| No sound from external HDMI output device.                                  | On the HDMI output device, set the audio setting to Stereo (PCM).                                                                                                    |
| No sound when you connect your computer via HDMI cable.                     | Check that the sound is activated on the computer<br>and set to output to the projector.                                                                                                    |
| The projector does not react to remote control commands.                    | Check the batteries of the remote control.                                                                                                    |
| The temperature of the projector's surface is warm.                         | <ul> <li>For this projector it is normal to generate<br/>moderate heat during operation.</li> </ul>                                                                                                    |
| What to do if the projector does not work when connecting to a notebook PC? | <ul> <li>Check that the HDMI cable is plugged in correctly.</li> <li>Make sure that the notebook PC has been<br/>switched to projector display.</li> </ul>                                                                |

## 7 Appendix

## Technical data

#### Technology/optical

| Display technology         | DLP                     |
|----------------------------|-------------------------|
| Light source               | OSRAM LED               |
| Resolution                 | 854 x 480 pixels        |
| Resolution supported       | 1920 x 1080 pixels      |
| LED lifetimelas            | t over 20,000 hours     |
| Contrast ratio             |                         |
| Aspect ratio               |                         |
| Throw ratio                |                         |
| Screen size (diagonal)     |                         |
| Screen distance 80 cm to   | 200 cm / 24" - 60"      |
| Projection modes front, re | ear, front/rear ceiling |
| Keystone correction au     | to (vertical), manual   |
| Focus adjustment           | manual                  |
| Auto rotate                | yes                     |
|                            |                         |

#### Sound

| Internal stereo speaker1 | x 3 V | V |
|--------------------------|-------|---|
|--------------------------|-------|---|

#### Connection

| Mini HDMI | x1 (with ARC and CEC) |
|-----------|-----------------------|
| USB-C     | x2 (video and charge) |

#### Power source

| 0                |  |
|------------------|--|
| Built-in battery |  |

#### **Product details**

| Dimensions (L × W × H) |                         |
|------------------------|-------------------------|
|                        | 3.08 x 4.72 x 0.71 inch |
| Weight                 | 245 g / 0.54 lb         |
| Operating temperature  | 5 °C - 35 °C            |
| Storage temperature    | < 60 °C                 |

#### Package content

GoPix 1 projector (GPX1100), remote control with 2 AAA batteries, tripod, USB-C to USB-C cable (video/charge), Mini HDMI to HDMI cable, Quick Start Guide

## **CE** statement

- The product shall only be connected to a USB interface of version USB 2.0 or higher.
- Adapter shall be installed near the equipment and shall be easily accessible.
- The operating temperature of the EUT can't exceed 35°C and shouldn't be lower than 5°C.
- The plug is considered as disconnect device of adapter.

# CE

The Declaration of Compliance can be consulted on the site www.philips.com.

## FCC statement

#### 15.19 Labeling requirements.

This device complies with part 15 of the FCC Rules. Operation is subject to the following two conditions: (1) This device may not cause harmful interference, and (2) this device must accept any interference received, including interference that may cause undesired operation.

#### 15.21 Information to the user.

Any changes or modifications not expressly approved by the party responsible for compliance could void the user's authority to operate the equipment.

#### 15.105 Information to user.

This equipment has been tested and found to comply with the limits for a Class B digital device, pursuant to Part 15 of the FCC Rules. These limits are designed to provide reasonable protection against harmful interference in a residential installation. This equipment generates, uses and can radiate radio frequency energy and, if not installed and used in accordance with the instructions, may cause harmful interference to radio communications. However, there is no guarantee that interference will not occur in a particular installation. If this equipment does cause harmful interference to radio or television reception, which can be determined by turning the equipment off and on, the user is encouraged to try to correct the interference by one or more of the following measures:

- · Reorient or relocate the receiving antenna.
- Increase the separation between the equipment and receiver.
- Connect the equipment into an outlet on a circuit different from that to which the receiver is connected.
- Consult the dealer or an experienced radio/ TV technician for help.

FCC ID: 2ASRT-GPX1100

## Canada regulatory compliance

This device complies with Industry Canada CAN ICES-3 (B)/NMB-3(B)

**RSS-Gen & RSS-247 statement**: This device complies with Industry Canada RSS standard(s).

Operation is subject to the following two conditions:

- 1 This device may not cause interference, and
- 2 This device must accept any interference, including interference that may cause undesired operation of the device.

## Other notice

Preservation of the environment as part of a sustainable development plan is an essential concern of Screeneo Innovation SA. The desire of Screeneo Innovation SA is to operate systems respecting the environment and consequently it has decided to integrate environmental performances in the life cycle of these products, from manufacturing to commissioning use and elimination.

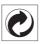

**Packaging:** The presence of the logo (green dot) means that a contribution is paid to an approved national organisation to improve package recovery and recycling infrastructures. Please respect the sorting rules set up locally for this kind of waste.

**Batteries:** If your product contains batteries, they must be disposed of at an appropriate collection point.

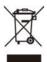

**Product:** The crossed-out waste bin symbol on the product means that the product belongs to the family of electrical and electronic equipment. In this respect, the European regulations ask you to dispose of it selectively:

- At sales points in the event of the purchase of similar equipment.
- At the collection points made available to you locally (drop-off centre, selective collection, etc.).

In this way you can participate in the reuse and upgrading of Electrical and Electronic Equipment Waste, which can have an effect on the environment and human health.

The paper and cardboard packaging used can be disposed of as recyclable paper. Have the plastic wrapping recycled or dispose of it in the non-recyclable waste, depending on the requirements in your country.

**Trademarks:** The mentioned references in this manual are trademarks of the respective companies. The lack of the trademarks <sup>®</sup> and <sup>™</sup> does not justify the assumption that these dedicated terminologies are free trademarks. Other product names used herein are for identification purposes only and may be trademarks of their respective owners. Screeneo Innovation SA disclaims any and all rights in those marks.

Neither Screeneo Innovation SA nor its affiliates shall be liable to the purchaser of this product or third parties for damages, losses, costs, or expense s incurred by the purchaser or third parties as a result of accident, misuse, or abuse of this product or unauthorised modifications, repairs, or alterations to this product, or failure to strictly comply with Screeneo Innovation SA operating and maintenance instructions.

Screeneo Innovation SA shall not be liable for any damages or problems arising from the use of any options or any consumable materials other than those designated as original Screeneo Innovation SA/PHILIPS products or Screeneo Innovation SA/PHILIPS approved products.

Screeneo Innovation SA shall not be held liable for any damage resulting from electromagnetic interference that occurs from the use of any interface cables other than those designated as Screeneo Innovation SA/PHILIPS products.

All rights reserved. No part of this publication may be reproduced, stored in a retrieval system or transmitted in any form or by any means, electronic, mechanical, photocopying, recording, or otherwise, without the prior written permission of Screeneo Innovation SA. The information contained herein is designed only for use with this product. Screeneo Innovation SA. is not responsible for any use of this information as applied to other devices.

This user manual is a document that does not represent a contract.

Errors, printing errors and changes are reserved. Copyright © 2021 Screeneo Innovation SA.

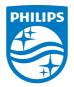

#### Screeneo Innovation SA

Route de Lully 5c - 1131 Tolochenaz - Switzerland

Philips and the Philips Shield Emblem are registered trademarks of Koninklijke Philips N.V. used under license. Screeneo Innovation SA is the warrantor in relation to the product with which this booklet was packaged.

2021 © Screeneo Innovation SA. All rights reserved.

GoPix 1 GPX1100 EN